# Sending Messages **Mobile Heartbeat Advanced Education**

**IT Education Analyst** 

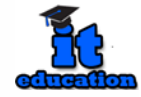

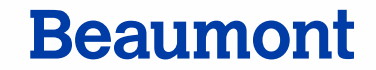

# **Course Objectives**

At the end of the Mobile Heartbeat session, you will be able to:

- Send messages through Contacts
- Send messages through the Patient Card
- Send messages through the Text Icon
- Utilize Message Features
- Practice Message Etiquette

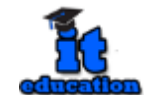

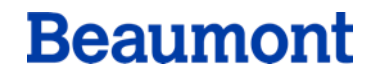

# **Important at Time of Log In**

### Check your Sound Settings • Be sure the device was not switched Ring to silent. • Check the volume of the device to ensure you will be able to hear it. Silent

**NOTE**: Turning the device to silent increases the risk of alerts and alarms to be missed. **This becomes a patient safety issue**.

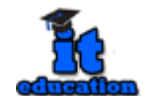

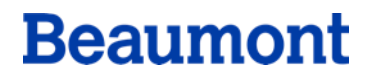

# **Important Settings**

- Shared Device Users
	- BHVoice
	- Airplane Mode
		- Properly connect to the network
		- Prevents battery drain
		- When devices complete an update, Airplane Mode must be reenabled
- Personal Device Users
	- BHGuest
	- Be sure to Allow Critical Alerts within the app
	- If you own an Apple Watch, disable notifications for MH-Cure

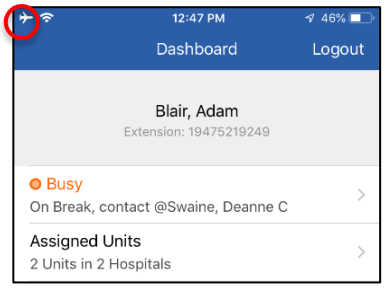

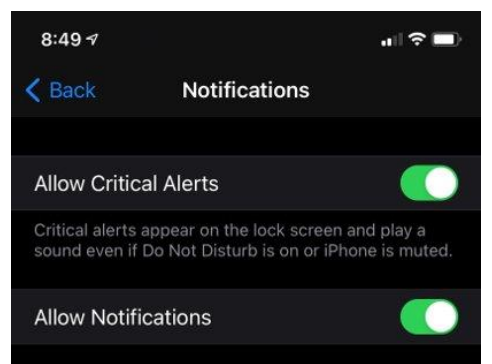

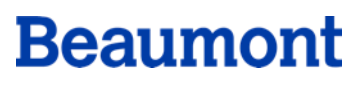

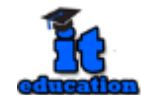

# **Remove Yourself from Training Unit**

- Navigate to the **Dashboard**.
- Select **Assigned Units**.
- Tap **Edit**
- Remove yourself from \*zTraining/\*New User (Dearborn) and/or Go Live

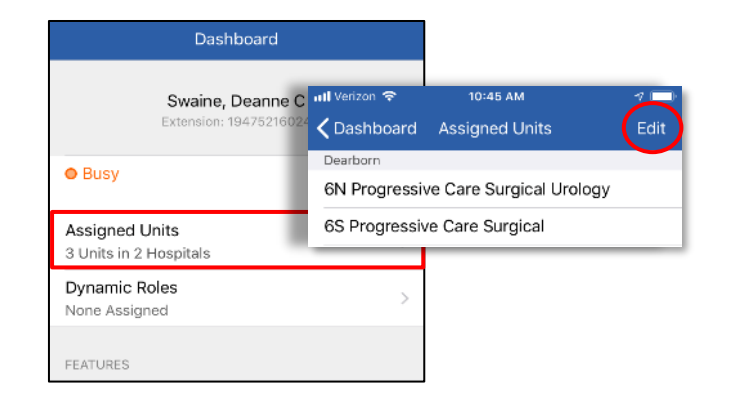

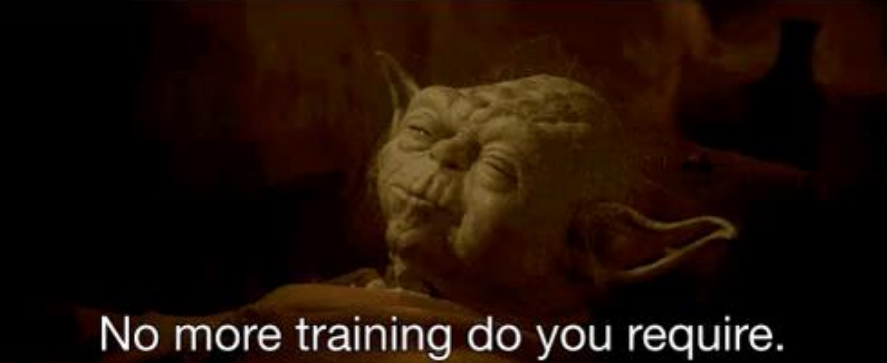

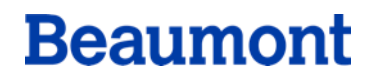

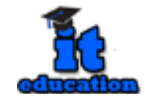

# **Sending a Message through Contacts**

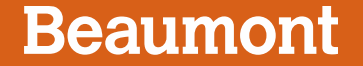

## **Contacts**

- Users may locate and contact employees who are affiliated with Mobile Heartbeat
	- Shared device users
	- BYOD (Bring Your Own Device) users
	- Desktop Users

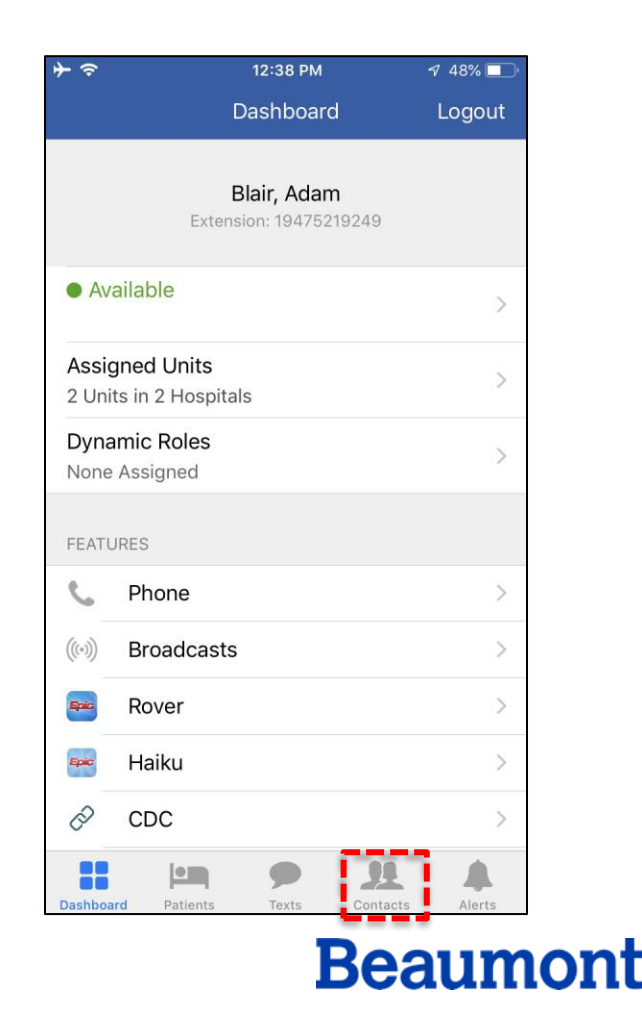

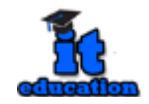

# **Search All Contacts**

**Search Directory**

- Search All Contacts:
	- Use the top search bar to search for any person, role, title or dynamic role.

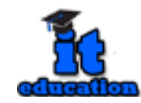

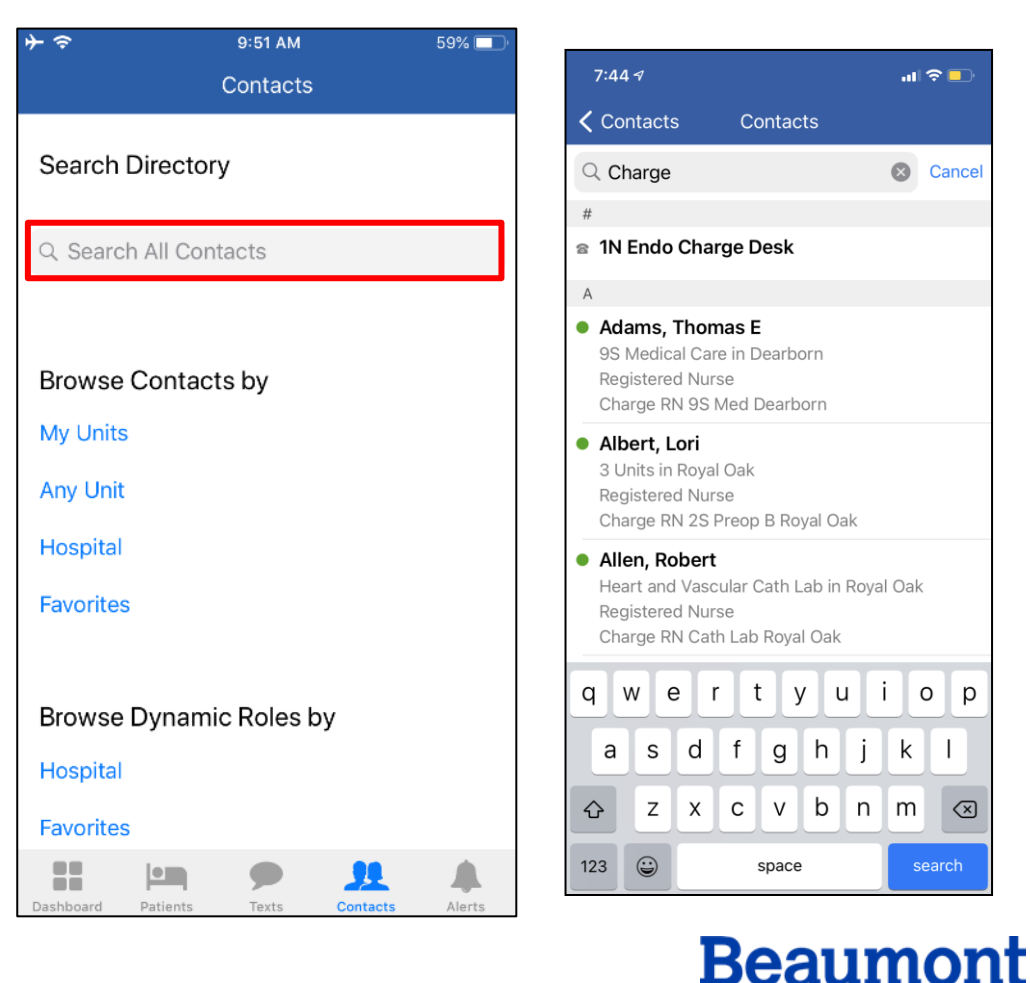

## **Contacts**

Users may *browse* by:

- **My Unit:** Unit you are logged into
	- 2N Medical Surgical
- **Any Unit**: A specific unit in the hospital
	- Emergency Department
- **Hospital**: The entire hospital
	- Beaumont Health Troy
- **Favorites**: Departments and contacts saved as favorites
	- Departments, roles, and people you contact frequently

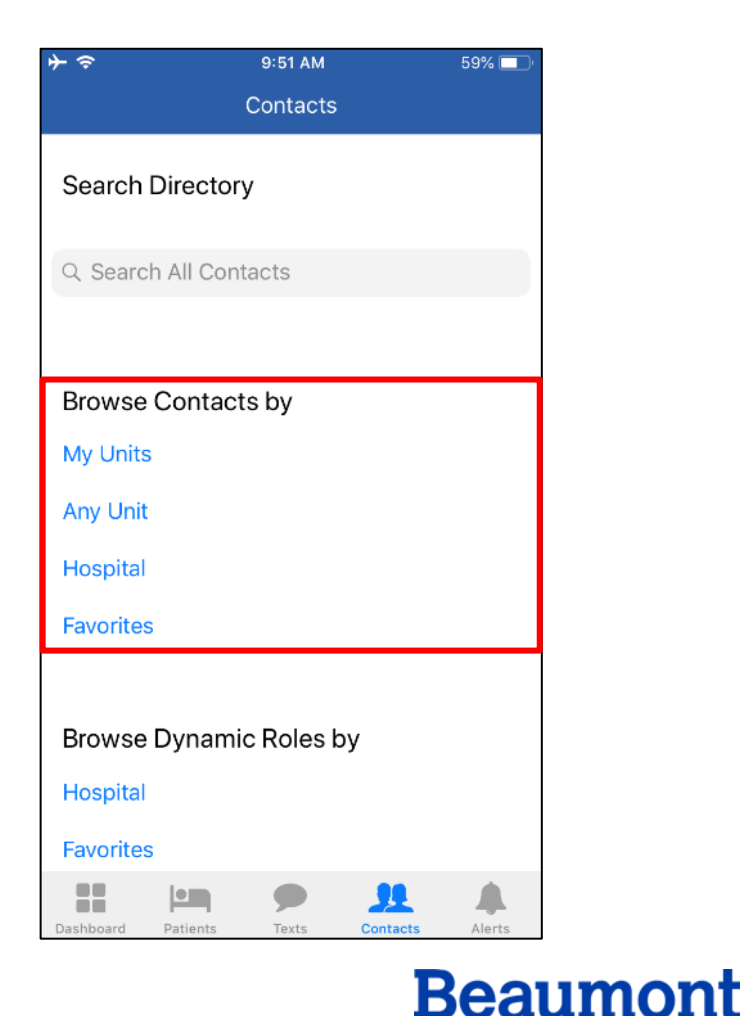

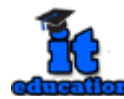

# **Browse Dynamic Roles by**

Users may *browse* by:

**Hospital:** Browse dynamic roles throughout the hospital

**Favorites:** Individual for each user

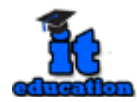

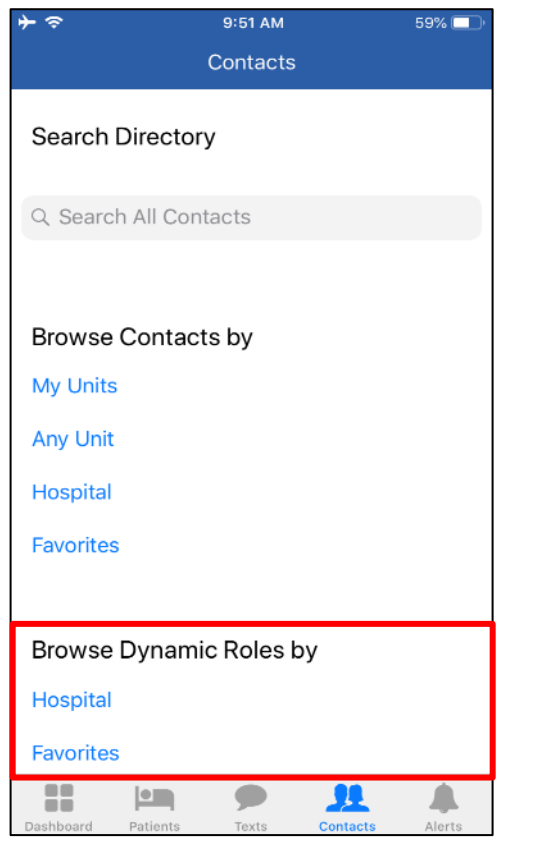

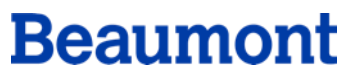

## **Status**

When you contact someone, please be aware of their availability:

- Status:
	- Green Logged in and available for calls and text messages
	- Orange Logged in, but has set themselves to busy. They may not respond to you in a timely fashion
	- Clear Not logged in and will not receive your call or message. You will receive a popup message to contact someone else

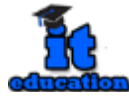

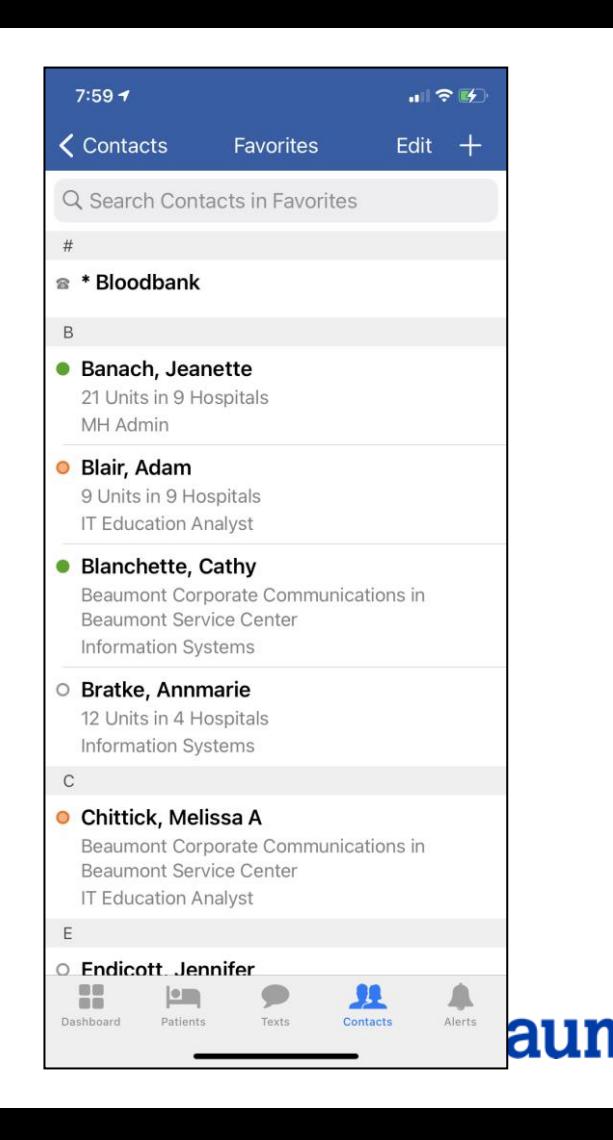

# **Calling and Texting in Contacts**

Using the contact card:

- To contact a user directly, select the **Call** or **Text** icon.
- Check status
- View calling preferences
- Save to Favorites

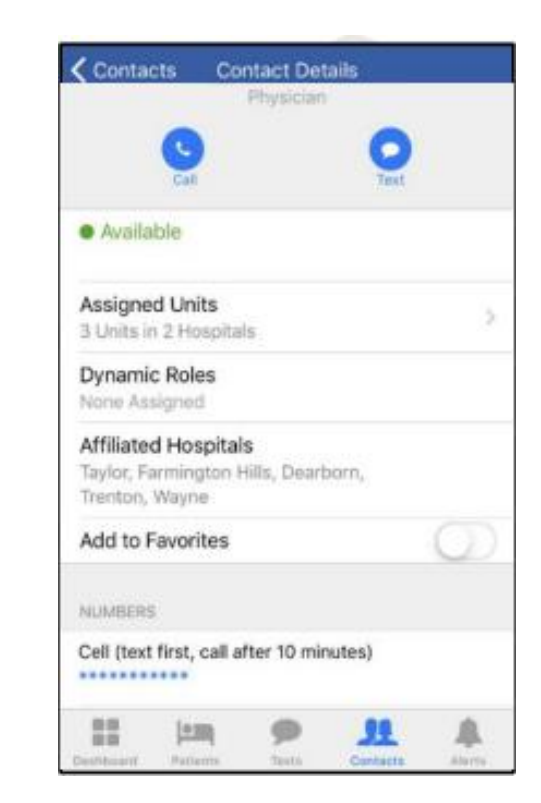

**Beaumont** 

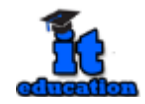

# **Sending a Message through the Patient Card**

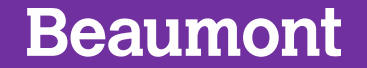

# **Send a Message Through Patients**

#### **Viewing Options**

- **Search:** Search for patients by Name, Room Number, MRN
- **Assigned Patients:** View patients you assigned to yourself (Treatment Team in Epic)
- **Assigned Units:** View all patients in assigned unit
- **Browse:** Find patients on any unit
	- Must select a hospital unit

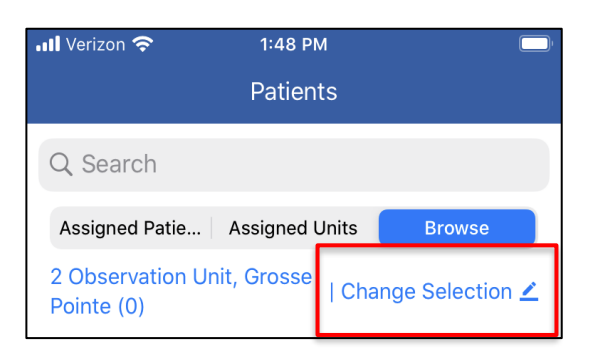

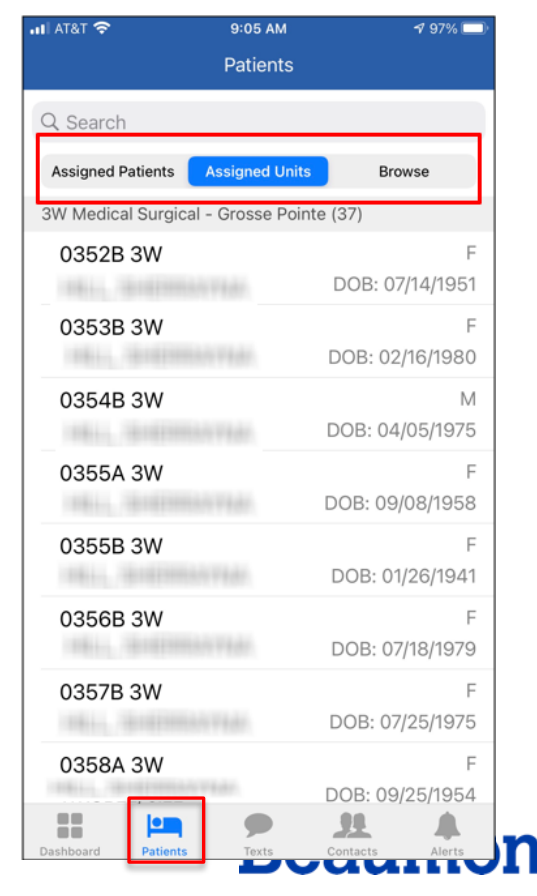

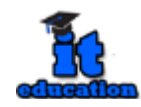

## **Patients**

#### **Texting through Patients:**

- Select the person you would like to send a message to (i.e Attending)
- Will pull patient identifying information automatically into text.

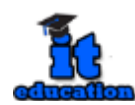

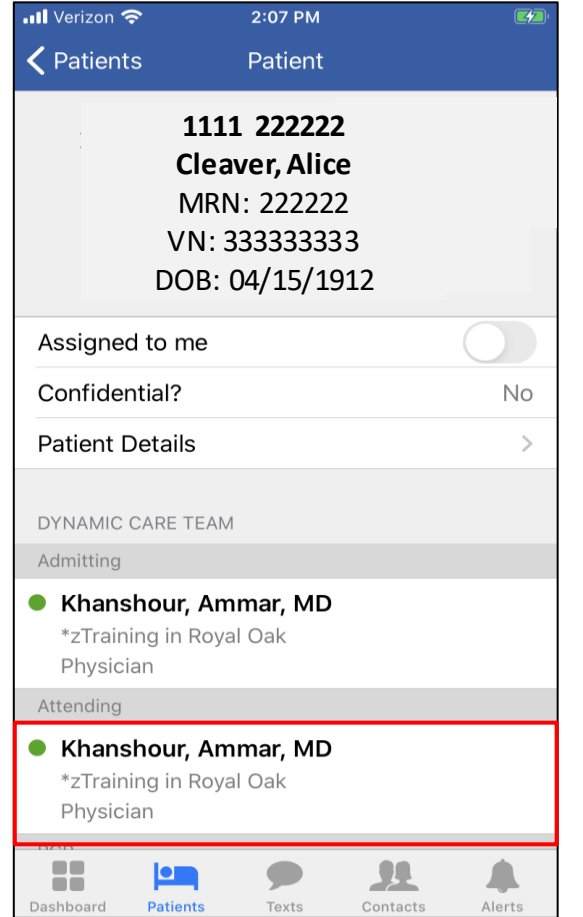

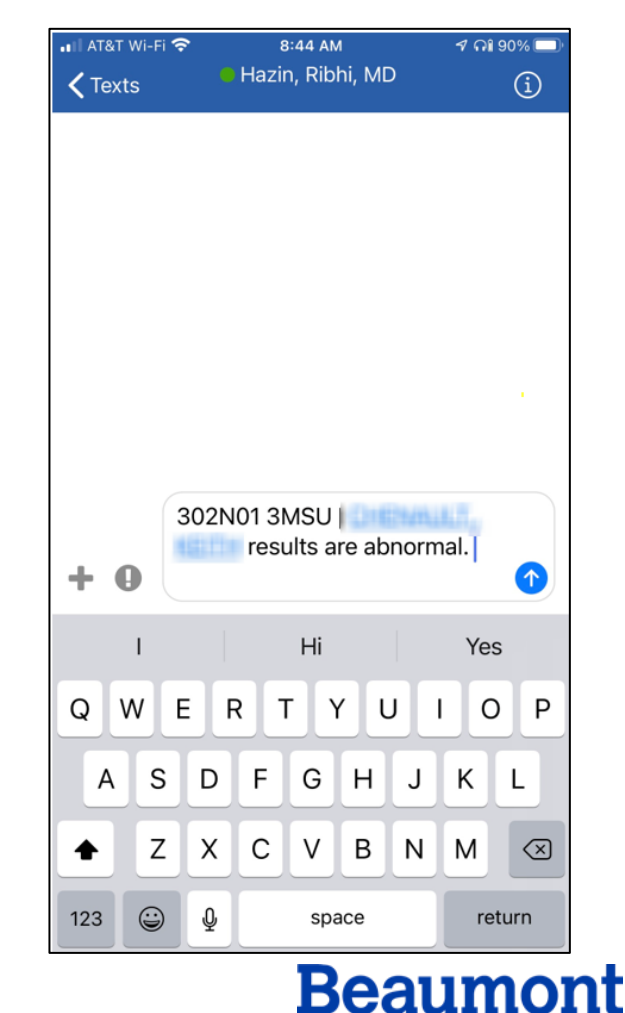

# **Benefits of Messaging Through Patients**

- Attaches patient information
- No confusion when patients have similar names
- Names with complex spellings
- Send a broadcast to the Dynamic Care Team (Treatment Team in Epic)

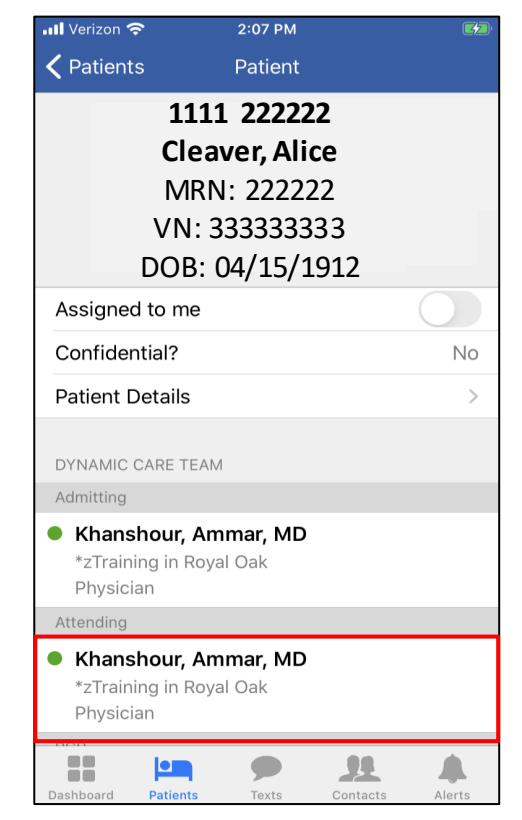

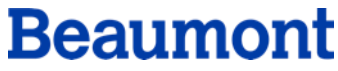

# **Sending a Message through Texts Icon**

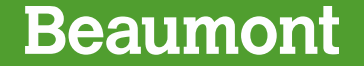

## **Texts**

H  $\circ$ Dashboard Contacts Alerts Patier

- Locate all recently sent and received texts over the last three days.
- From recent texts, select the person you wish to contact, and tap **Continue.**

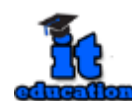

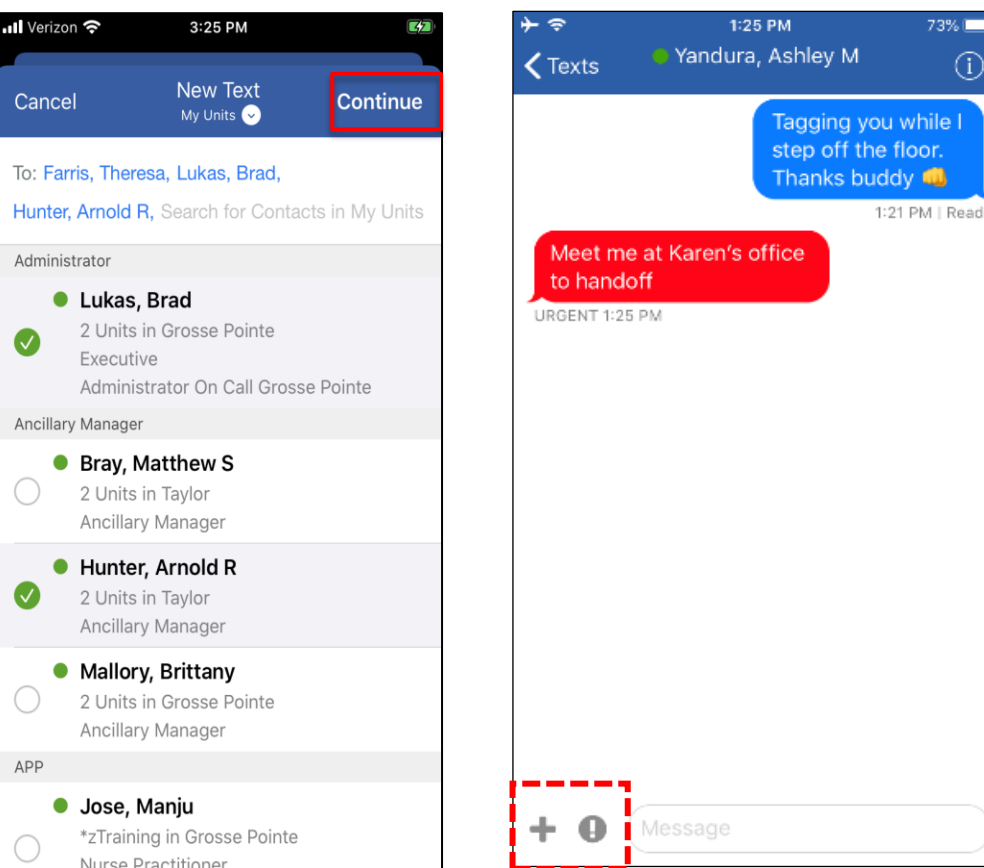

#### **Beaumont**

73% ⊕

hile l

por.

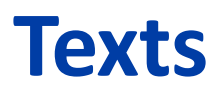

- To start a new text, tap the paper-pencil icon.
- It will default to the unit you are logged into
- Select the person(s) to send a message.
	- Ability to send group text!
- Tap **Continue**.

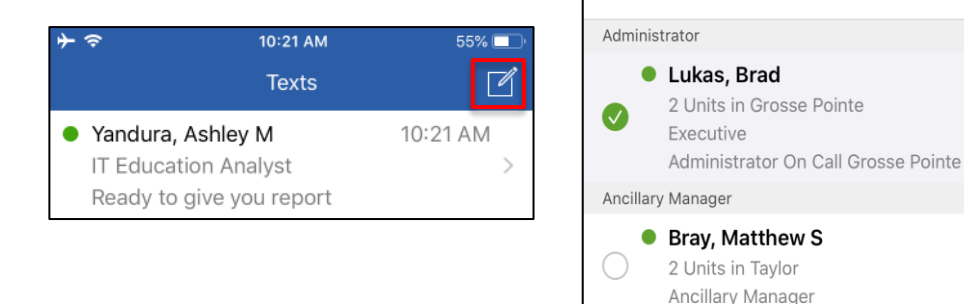

ull Verizon 우

Cancel

 $\overline{\mathsf{w}}$ 

 $\bigcap$ 

APP

3:25 PM

**New Text** 

My Units

Hunter, Arnold R, Search for Contacts in My Units

To: Farris, Theresa, Lukas, Brad,

Hunter, Arnold R

2 Units in Taylor Ancillary Manager • Mallory, Brittany

**Jose, Manju** 

2 Units in Grosse Pointe Ancillary Manager

\*zTraining in Grosse Pointe Nurse Practitioner

Continue

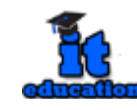

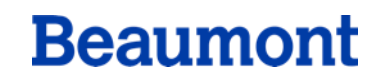

# **Group Messages**

- Select multiple people
- Name Group
- Add new group members
- Leave/Mute options

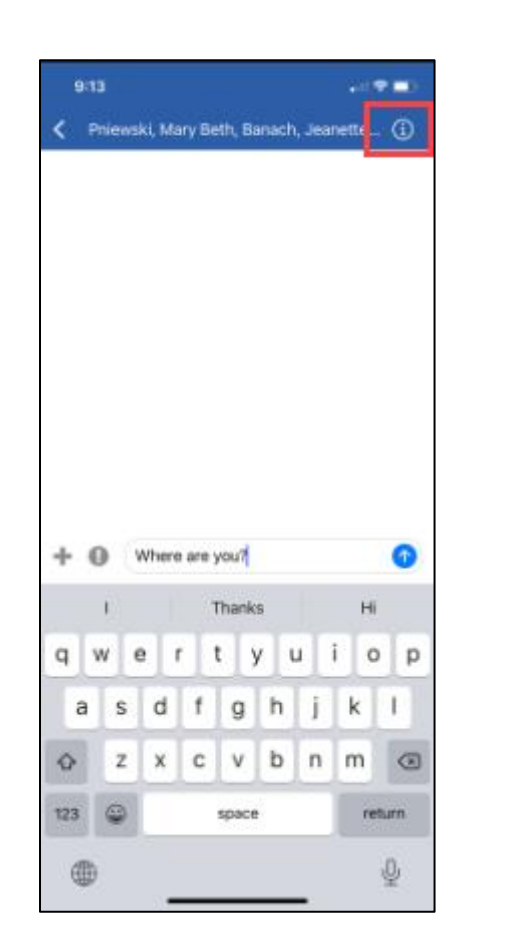

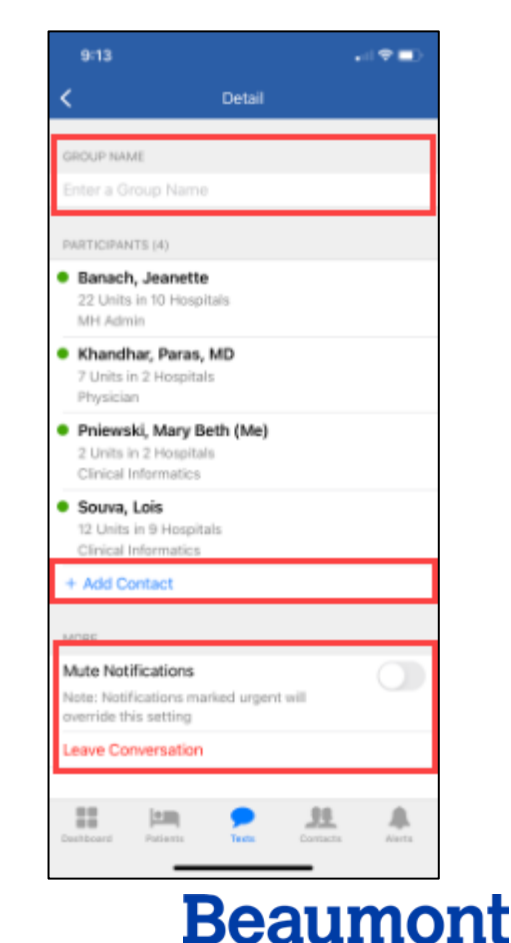

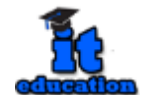

# **Message Features**

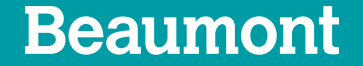

# **Text and Text Options**

- Tap the **!** to send a message as urgent
- Tap the **+** to access:
	- Quick Pick
	- Patient Pick
	- Camera

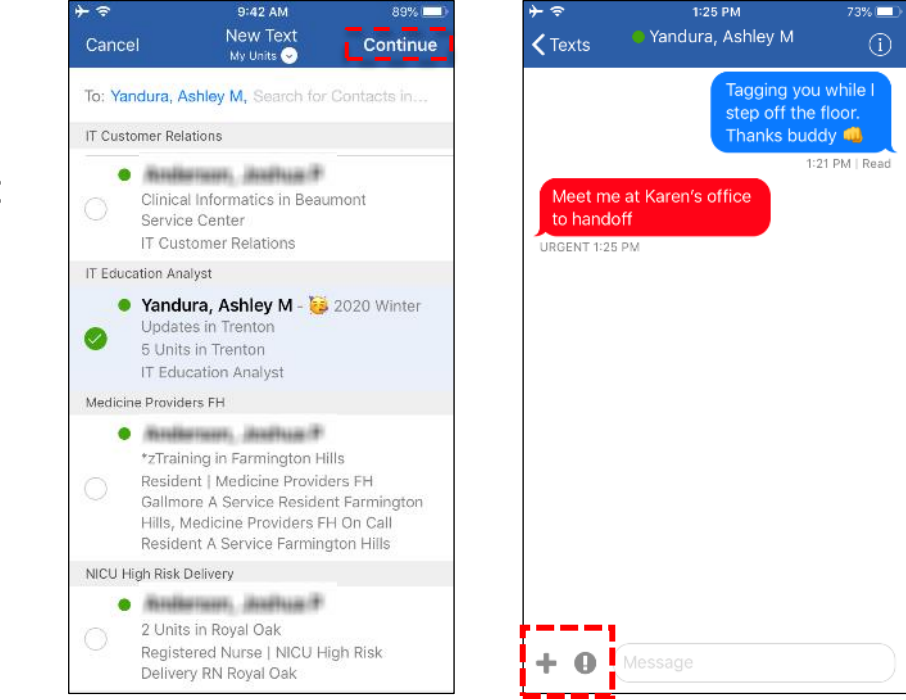

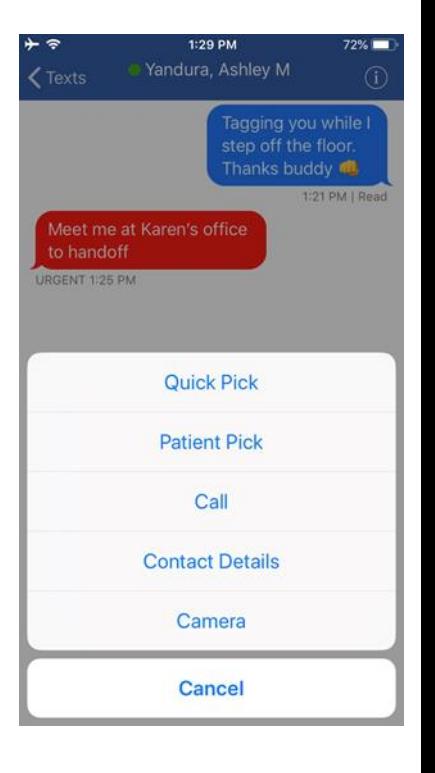

**Beaumont** 

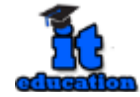

# **Quick Pick and Patient Pick**

• **Quick Pick**: Preconfigured statements.

13

• **Patient Pick**: Patient identifying information.

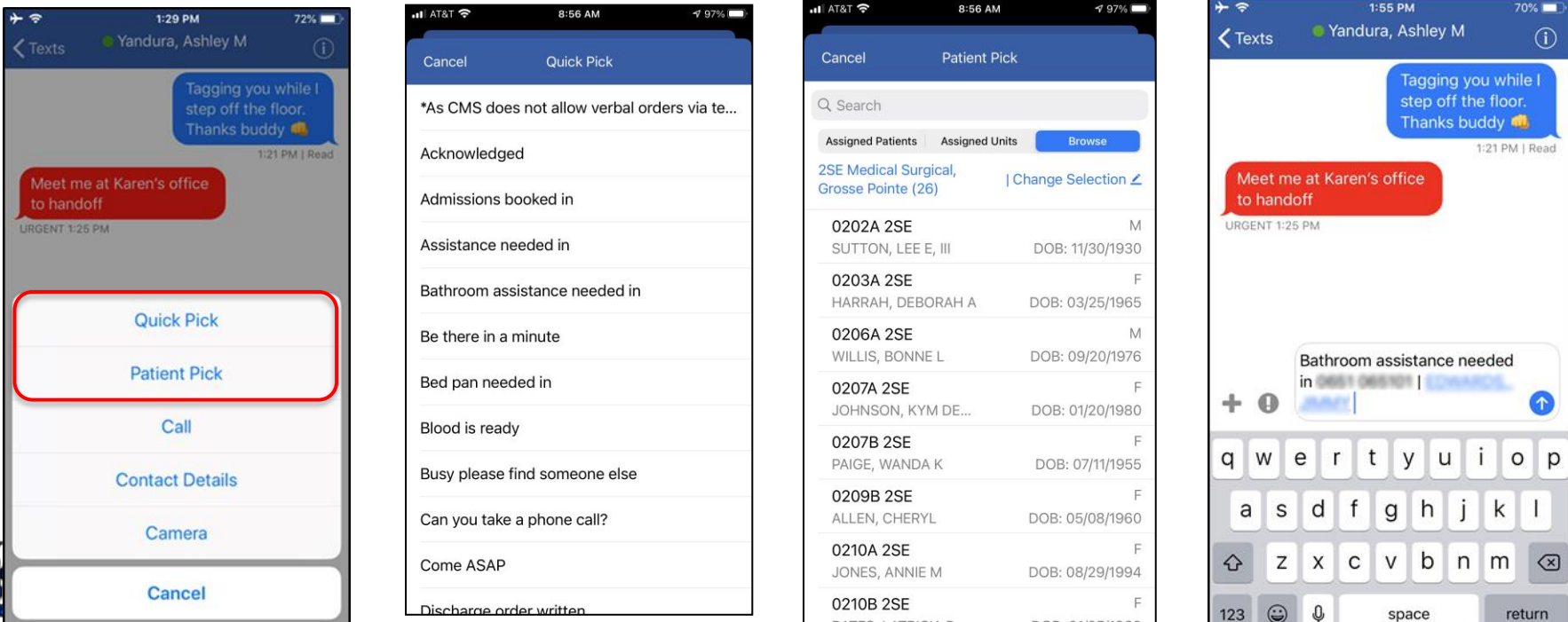

## **Camera Feature**

• Camera: Send a picture for communication purposes only

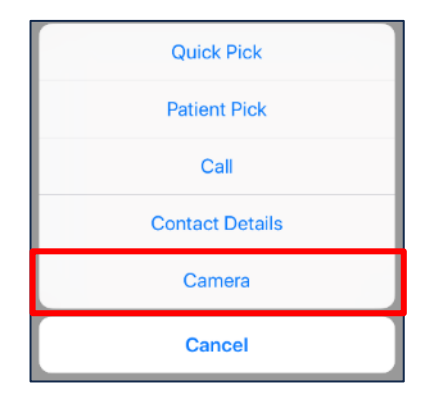

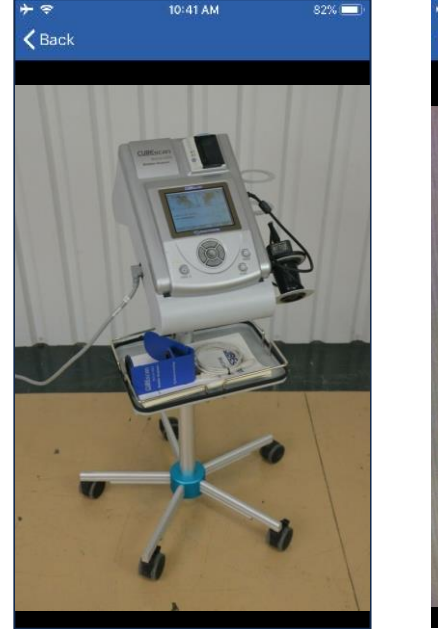

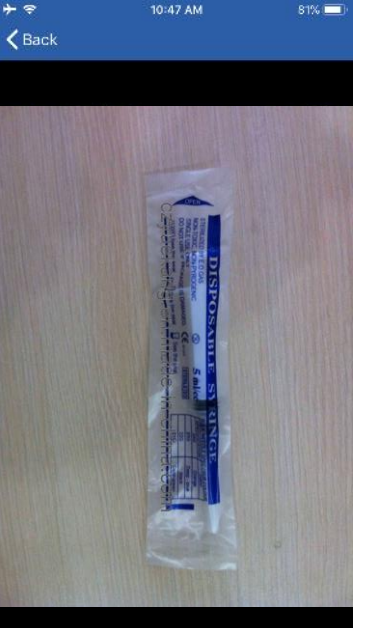

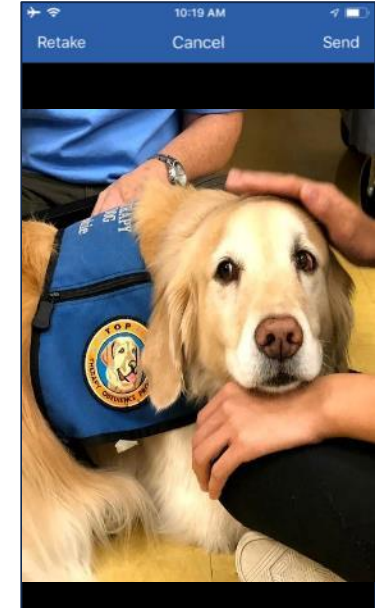

#### \*Continue to capture and document clinical scenarios according to protocol

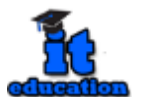

"Beaumont Health does not store secure messaging communications in the patient medical record"

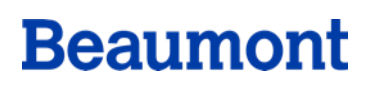

# **Clinical Photos**

The use of clinical photos for healthcare purposes fall into three categories: education, publication and documentation in the health record.

If a photo needs to become part of the patient's medical record, use Haiku or Canto (Wound Care Team).

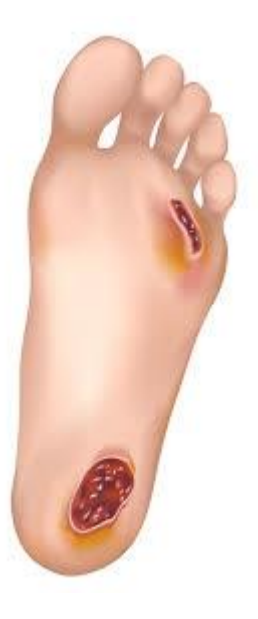

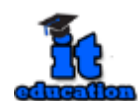

\*Continue to capture and document clinical scenarios according to protocol

"Beaumont Health does not store secure messaging communications in the patient medical record"

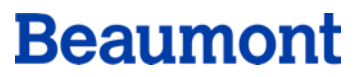

# **Message Etiquette**

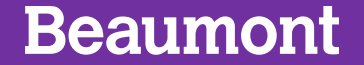

# **Text Etiquette**

- Messages should be short, concise, professional and free of abbreviations.
- If the issue is critical and requires an urgent response: Identify the most appropriate method of reaching the care team member. Texting is not always perceived to be of an urgent status.
- Indicate the urgency of the matter:
	- Urgent (call back immediately)
	- Routine (call back within 2 hours)
	- FYI (no callback needed)
- Use the read receipt to determine if the message has been read or if further follow up is needed.
- Keep responses at a minimum and content specific. Unnecessary, extraneous responses may cause interruptions in care.

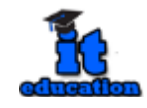

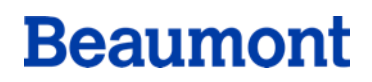

## **IMPORTANT!**

The Joint Commission (TJC) and Center for Medicare & Medicaid Services (CMS) prohibit orders being communicated via text messaging.

• For nursing/ancillary staff: When responding to orders received by text, reply using the Quick Pick: \*As CMS does not allow verbal orders via text, kindly enter directly or call with a telephone order.

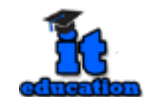

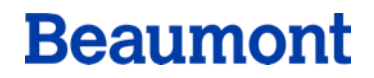

# **Resources**

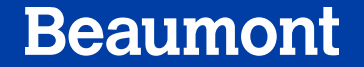

#### Beaumont Intranet > Education > Mobile Heartbeat

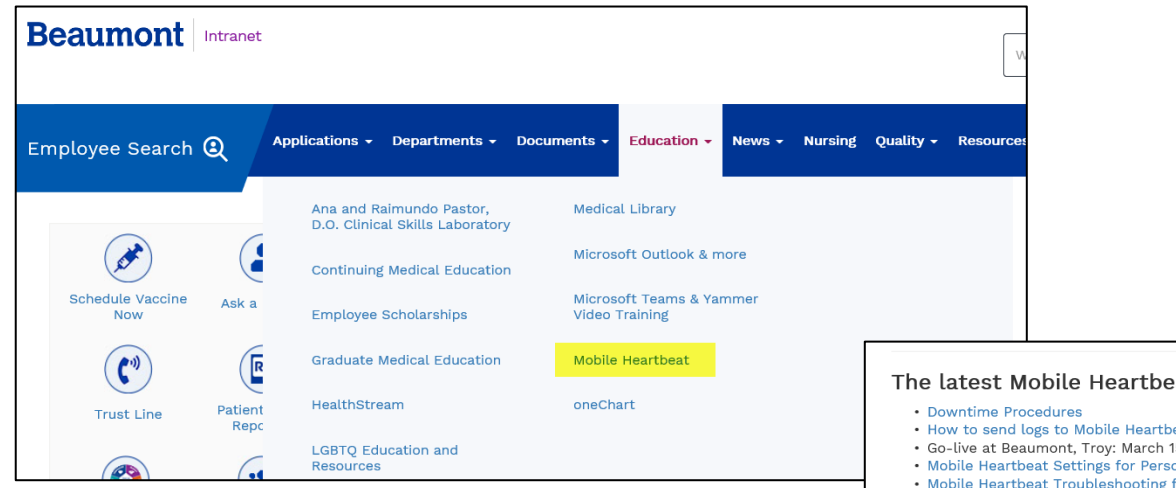

- Dates and times for Advanced Webinars
- The website is constantly changing
- Mobile Heartbeat has regular updates
- Reminder when a shared device has an update, airplane mode must be enabled again

#### at Updates

- eat
- 15, 2021
- onal iPhones (flver)
- or Shared Devices (flyer)

#### **General Education**

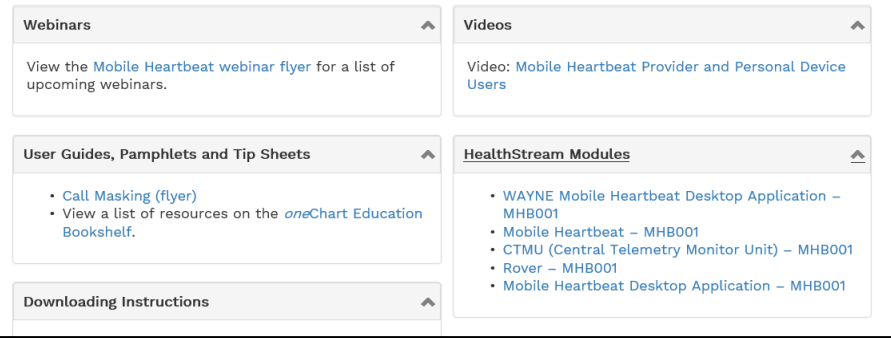

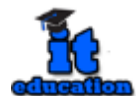

#### Beaumont Intranet > Education > oneChart > Bookshelf > Mobile Apps

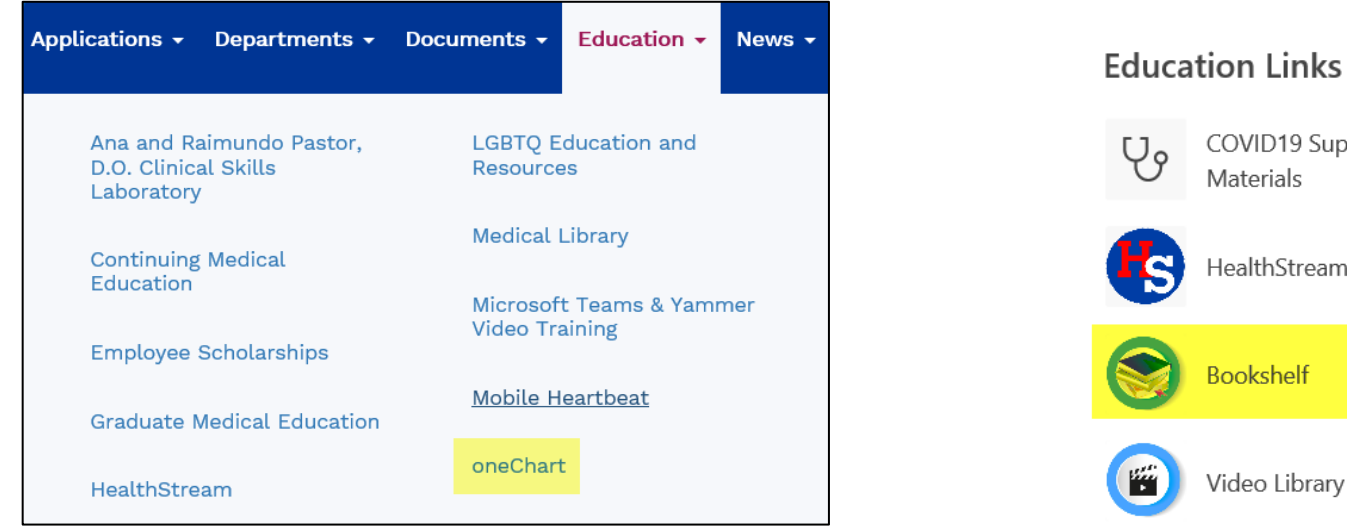

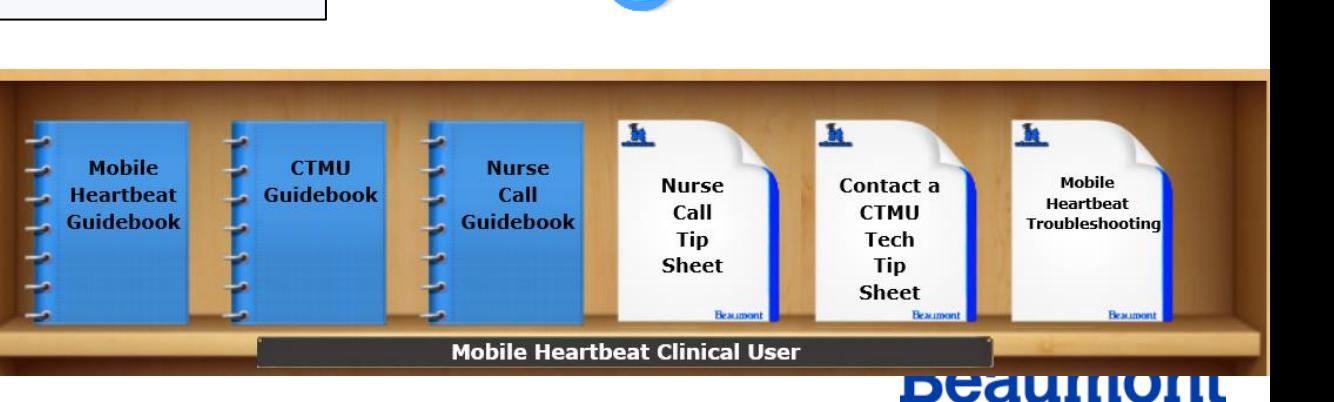

COVID19 Support Education

Materials

**Bookshelf** 

Video Library

HealthStream

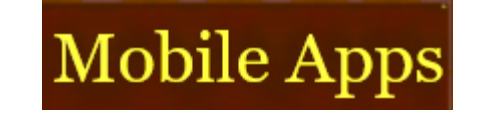

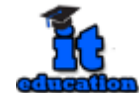

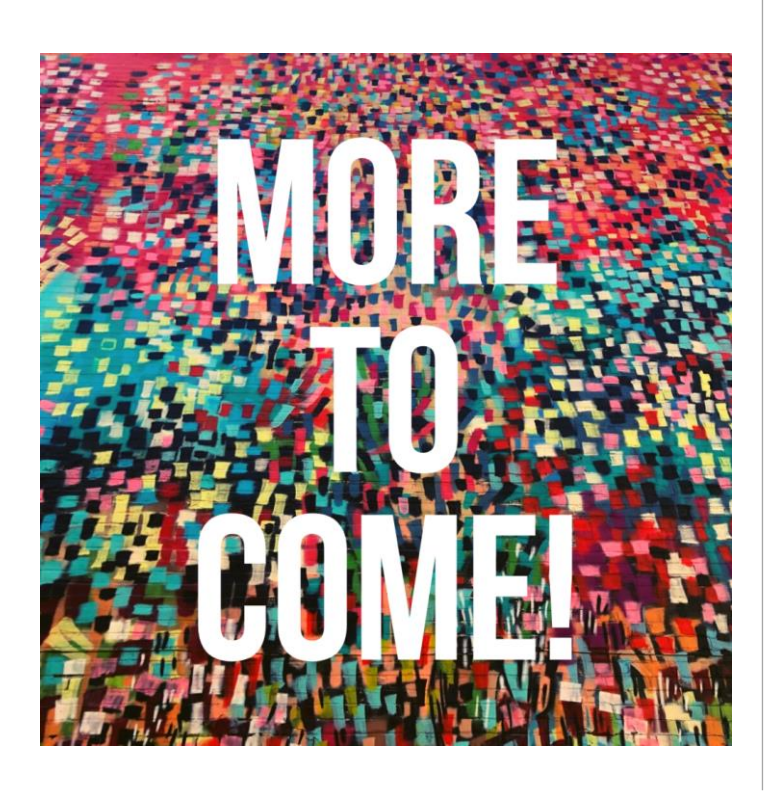

# **Upcoming Sessions**

- $\checkmark$  Dynamic Roles
- $\checkmark$  Provider Education
- $\checkmark$  Resources
- ✓ Upgrades
- $\checkmark$  Make-up Session

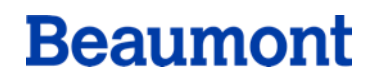

# QUESTION? **CONCERN?**

# We want to hear about it.